# Release Notes

# R&S<sup>®</sup>RTM Digital Oscilloscope

### **Firmware Version 06.000**

These Release Notes describe the following models and options of the R&S®RTM Digital Oscilloscope:

- R&S®RTM 2102 Digital Oscilloscope, order no. 5710.0999.02
- R&S®RTM 2104 Digital Oscilloscope, order no. 5710.0999.04

#### **New Features of V6.000:**

• Full support of all current probes: R&S®RT-ZC5B, R&S®RT-ZC10B, R&S®RT-ZC15B, R&S®RT-ZC20B; R&S®RT-ZC10, R&S®RT-ZC20, R&S®RT-ZC30

© 2016 Rohde & Schwarz GmbH & Co. KG Muehldorfstr. 15, 81671 Munich, Germany Phone: +49 89 41 29 - 0 Fax: +49 89 41 29 12 - 164 E-mail: mailto:info@rohde-schwarz.com Internet: http://www.rohde-schwarz.com

Subject to change – Data without tolerance limits is not binding. R&S<sup>®</sup> is a registered trademark of Rohde & Schwarz GmbH & Co. KG. Trade names are trademarks of the owners.

The following abbreviations are used throughout this document: R&S®RTM is abbreviated as R&S RTM.

# **Table of Contents**

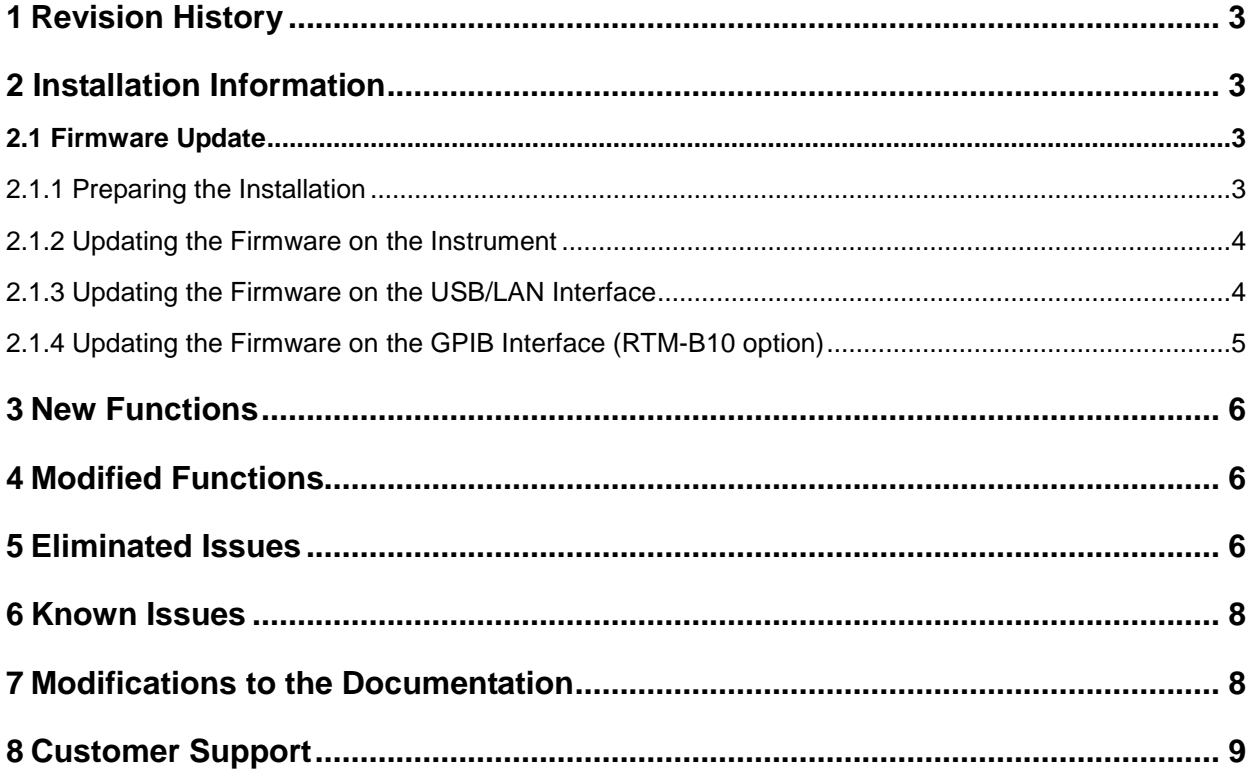

# 1 Revision History

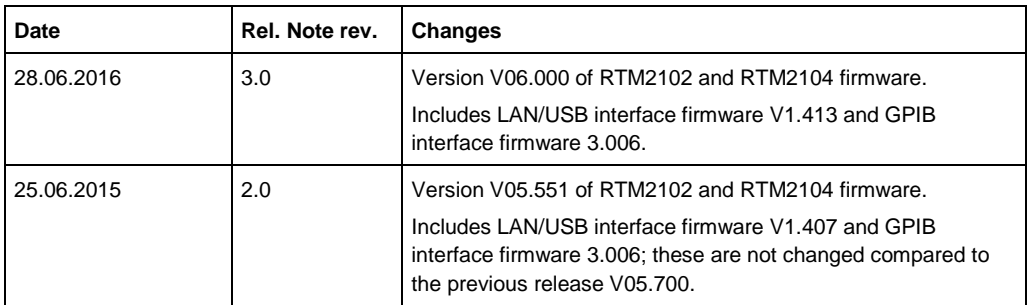

## 2 Installation Information

### **2.1 Firmware Update**

The firmware update file for the R&S RTM is one file with the name RTM210x\_Firmware\_V6.000.zip from the Rohde & Schwarz web page.

### **2.1.1 Preparing the Installation**

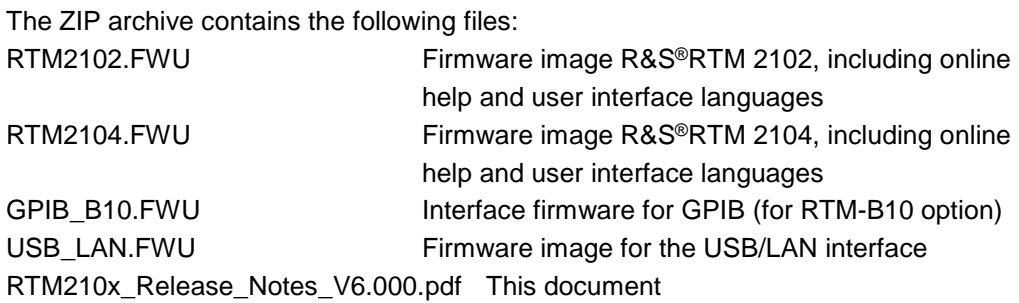

Extract these files from the archive to the root directory of a memory stick.

### **2.1.2 Updating the Firmware on the Instrument**

Follow these steps to update the instrument firmware:

- 1. Insert the memory stick into the USB port of the oscilloscope and push the key **Setup**.
- 2. Press the soft key **More 1|3**.
- 3. Press the soft key **Update**.
- 4. Press the soft key **Firmware**.
- 5. Press the soft key **Execute** once the new firmware has been loaded and checked.
- 6. Wait until the device reboots automatically.

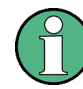

The oscilloscope will update the firmware and reboot itself.

Interruption of the power during the update process can make the instrument unusable!

#### **2.1.3 Updating the Firmware on the USB/LAN Interface**

Follow these steps to update the firmware on the USB/LAN interface (skip steps 1 to 3 if the USB/LAN interface board is already installed):

- 1. Turn off the instrument.
- 2. Install the interface board with the USB and LAN interface in the instrument (at the back of the instrument).
- 3. Turn on the instrument.
- 4. Insert the memory stick into the USB port of the oscilloscope and push the key **Setup**.
- 5. Press the soft key **More 1|3**.
- 6. Press the soft key **Update**.
- 7. Press the soft key **Interface**.
- 8. Press the soft key **Execute** once the new firmware has been loaded and checked.
- 9. Wait until the update process is finished.

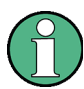

Interruption of the power during the update process can make the instrument unusable!

### **2.1.4 Updating the Firmware on the GPIB Interface (RTM-B10 option)**

The following steps are only possible, if an RTM-B10 option is available.

Follow these steps to update the firmware on the GPIB interface (skip steps 1 to 3 if the GBIP interface board is already installed):

- 1. Turn off the instrument.
- 2. Install the interface board with the GPIB interface in the instrument (at the back of the instrument).
- 3. Turn on the instrument.
- 4. Insert the memory stick into the USB port of the oscilloscope and push the key **Setup**.
- 5. Press the soft key **More 1|3**.
- 6. Press the soft key **Update**.
- 7. Press the soft key **Interface**.
- 8. Press the soft key **Execute** once the new firmware has been loaded and checked.
- 9. Wait until the update process is finished.

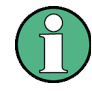

Interruption of the power during the update process can make the instrument unusable!

### 3 New Functions

The following table lists the new functions and indicates the version in which the new function was introduced:

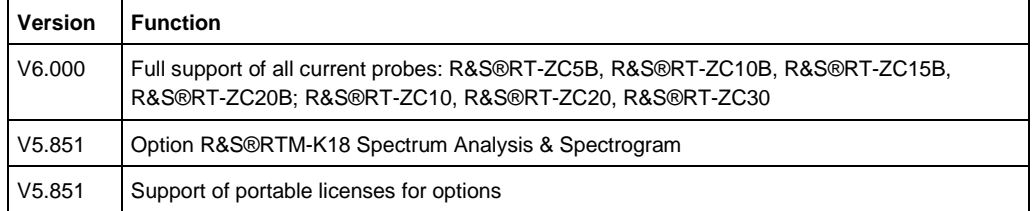

### 4 Modified Functions

The following table lists the modified functions and indicates the version in which the modification was carried out:

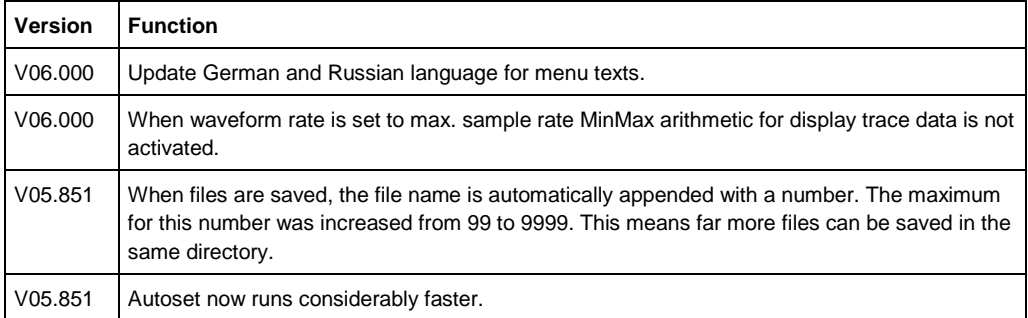

### 5 Eliminated Issues

The following table lists the eliminated issues and indicates the version in which the issue was eliminated:

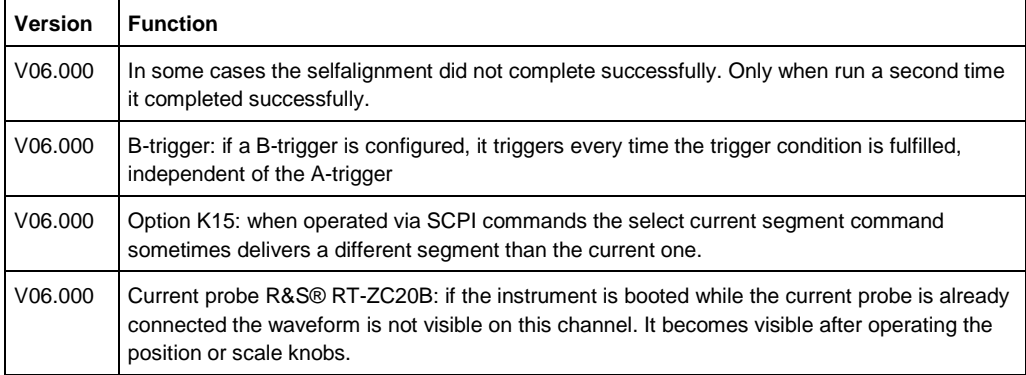

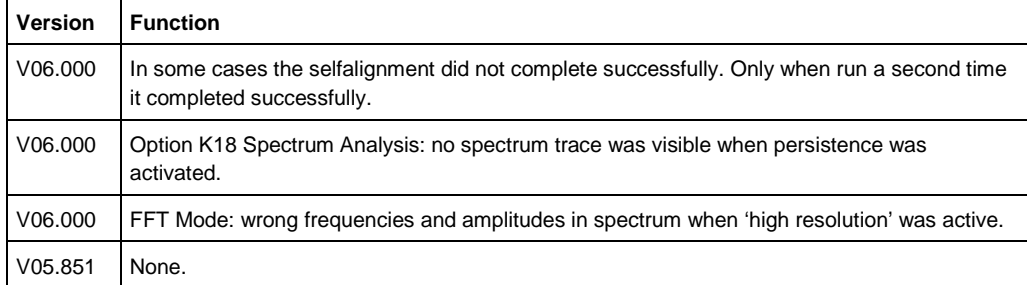

### 6 Known Issues

The following table lists the known issues and indicates the version in which the issue was observed for the first time:

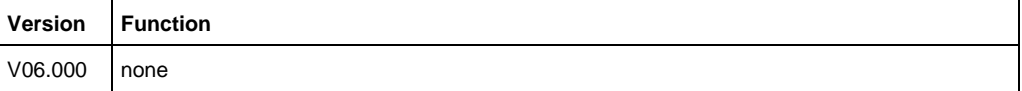

### 7 Modifications to the Documentation

The new and modified functions mentioned in these release notes are already documented. Except the below mentioned last minute changes you can find the description in the online help or in the manual. The manual can be downloaded from the internet under: http://www.rohde-schwarz.com. Select "DOWNLOAD" and search for R&S RTM within the category MANUAL.

Currently no last minute changes to the operating manual exist.

### 8 Customer Support

#### **Technical support – where and when you need it**

For quick, expert help with any Rohde & Schwarz equipment, contact one of our Customer Support Centers. A team of highly qualified engineers provides telephone support and will work with you to find a solution to your query on any aspect of the operation, programming or applications of Rohde & Schwarz equipment.

#### **Up-to-date information and upgrades**

To keep your instrument up-to-date and to be informed about new application notes related to your instrument, please send an e-mail to the Customer Support Center stating your instrument and your wish. We will take care that you will get the right information.

#### **Europe, Africa, Middle East**

Phone +49 89 4129 12345 customersupport@rohde-schwarz.com

#### **North America**

Phone 1-888-TEST-RSA (1-888-837-8772) customer.support@rsa.rohde-schwarz.com

#### **Latin America**

Phone +1-410-910-7988 customersupport.la@rohde-schwarz.com

#### **Asia/Pacific**

Phone +65 65 13 04 88 customersupport.asia@rohde-schwarz.com

#### **China**

Phone +86-800-810-8828 / +86-400-650-5896 customersupport.china@rohde-schwarz.com